# Human Research Ethics RIMS User Guide Preparing and submitting an 'Initial / New Project' application

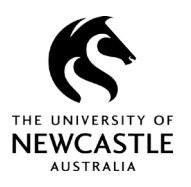

# **Contents**

<span id="page-0-0"></span>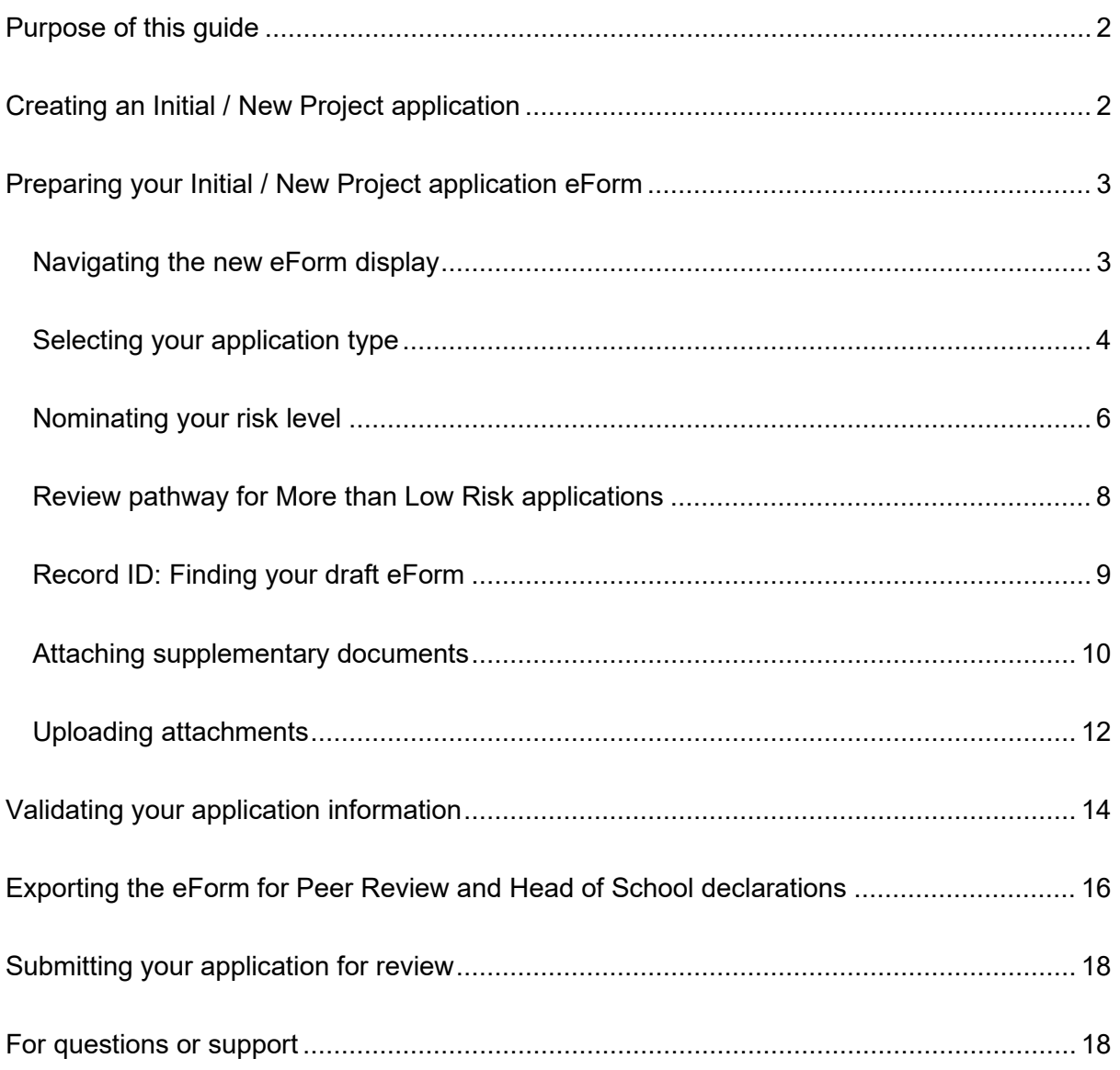

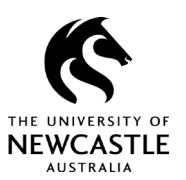

### Preparing and submitting an 'Initial / New Project' application

# Purpose of this guide

Human research projects conducted at the University of Newcastle – or by staff and students at the university – must have ethical approval before the research can begin.

Researchers can apply for approval of new research projects in the Human Ethics section of RIMS.

The information you enter in the 'Initial / New Project' application will help determine the level of [review](https://www.newcastle.edu.au/research/support/services/human-research-ethics/before-you-begin/review-pathways) required for that application

You will also need to provide supporting documents, such as participant information statements and consent forms, etc.

This guide steps you through the process of creating an 'Initial / New Project' ethics application.

# <span id="page-1-0"></span>Creating an Initial / New Project application

Applications are created on an eForm is reviewed by the University's Human Research Ethics Committee or your College review panel.\*

- 1. Once you have logged in to RIMS, navigate to your Human Ethics page.
- 2. Select the submission type you wish to create in this case 'Create New / Initial Application'.

This will create an 'Initial / New Project' application eForm.

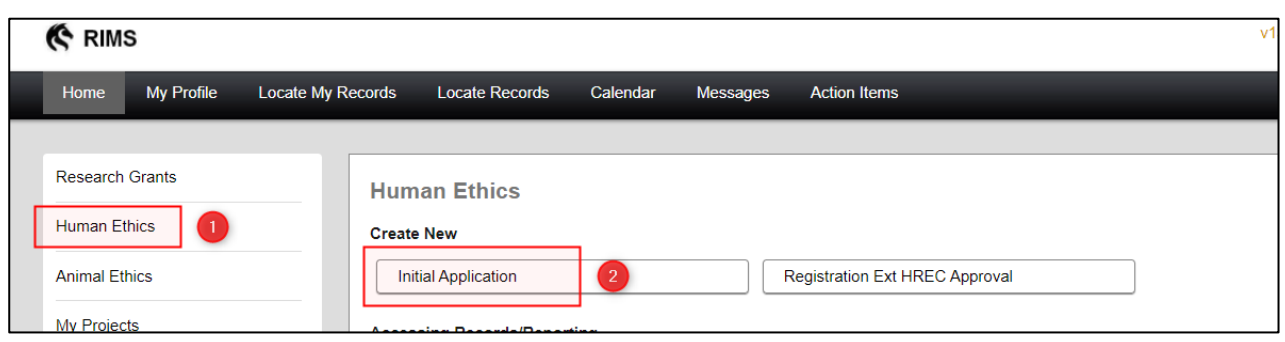

#### **Figure 1**

*\* NOTE: From March 2022, the University will undertake a pilot project that will see College-based panels review and make determinations on 'negligible' and 'low-risk' ethics applications. The pilot involves two of our three Colleges – the College of Health, Medicine and Wellbeing and the College of Human and Social Futures. All Initial / New Project applications deemed to be 'more than low risk' will continue to be reviewed by the University's full Human Research Ethics Committee, including 'more than low risk' applications from the two Colleges involved in the pilot. Refer to the Human Ethics section of the [ReSearchHub f](https://uonstaff.sharepoint.com/sites/ReSearchHub/SitePages/Human-Research-Ethics.aspx)or more details about the pilot.* 

RIMS User Guide

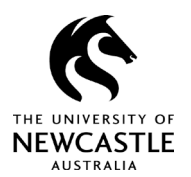

Preparing and submitting an 'Initial / New Project' application

# <span id="page-2-0"></span>Preparing your Initial / New Project application eForm

### <span id="page-2-1"></span>Navigating the new eForm display

After creating the application (see Figure 1), you can start entering information into the Initial /New Project application eForm. The eForm will open on the **Key Information** tab, but you can move freely between different fields as you add content.

#### **Figure 2**

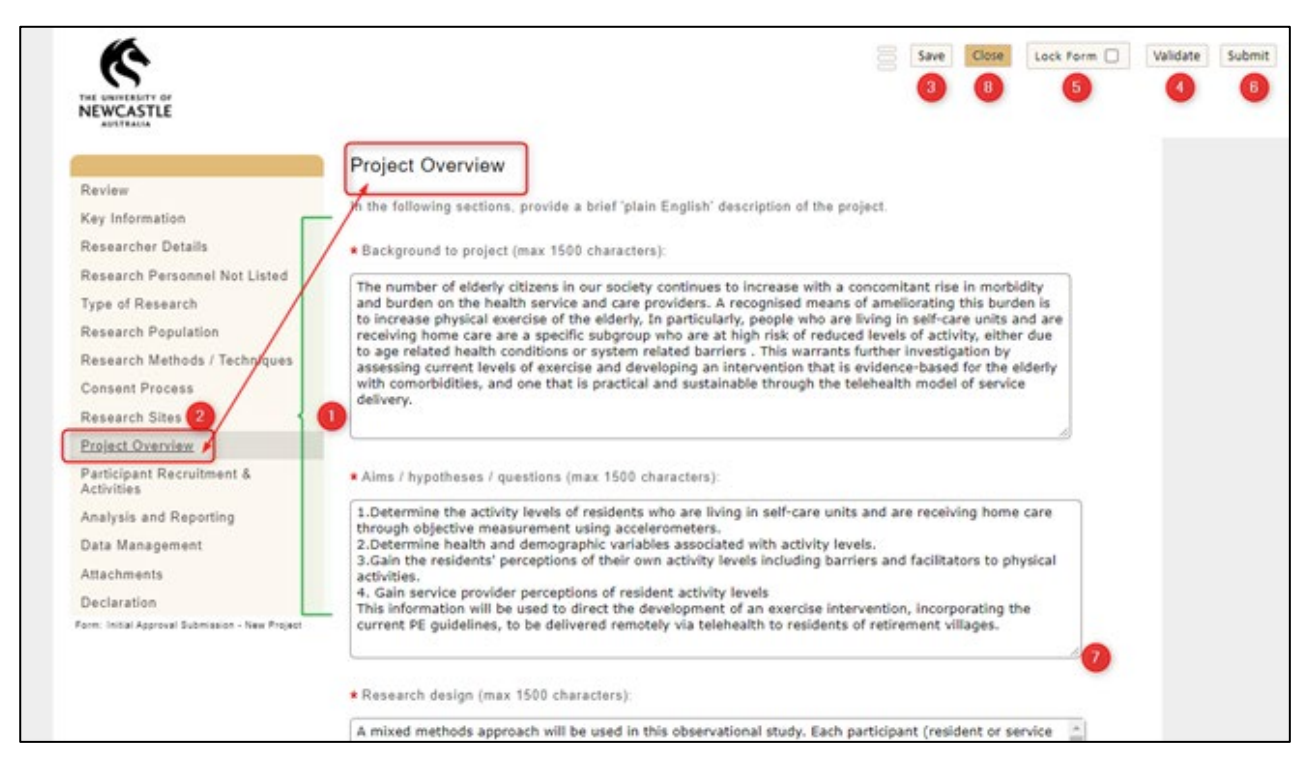

Some of the most common sections you'll use are summarised below. More detail for each is included within this guide.

- 1. **eForm tabs:** The eForm features a series of tabs (or sections) which correspond to different aspects of the application. You can navigate through the form by selecting respective tabs located along the left of the screen. You can complete tabs / sections in any order, but mandatory fields (which are denoted by a red \* ) need to be completed before you can generate a PDF version for Head of School or Peer Review declarations.
- 2. **Tab display:** The eForm screen will display the required content for each tab / section as it's selected. For example, if you've selected the Project Overview tab as highlighted in Figure 2, you will see the fields that need to be completed, directions for character count, etc.

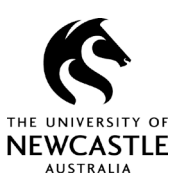

Preparing and submitting an 'Initial / New Project' application

- **3. Save:** Save content entered to the eForm frequently to prevent any unforeseen data loss.
- 4. **Validate:** This function will tell you whether you have completed all mandatory questions, and if not, which ones remain open.
- 5. **Lock:** You must lock the eForm to generate a PDF version to share with peer reviewers and your Head of School, and to submit the application. The eForm can only be locked once all mandatory fields have been completed.
- 6. **Submit:** Once you have added all the relevant and required content to the eForm, you will need to select the **Submit** option, which will be at the top right of your screen. Once submitted, the University's Human Research Ethics team will determine the review pathway based on the application type and whether your College is part of the pilot project (see page 2).
- 7. **Field expand:** Drag the bottom right-hand edge of a question field down to expand it.

### <span id="page-3-0"></span>Selecting your application type

The new eForm is now used for both Initial / New Project applications as well as Variation Applications (See the *Preparing a Variation Application* User Guide for advice on making a variation request.) Therefore, you will need to select the type of application you want to create within the **Key Information** tab, as shown in Figure 3.

#### **Figure 3**

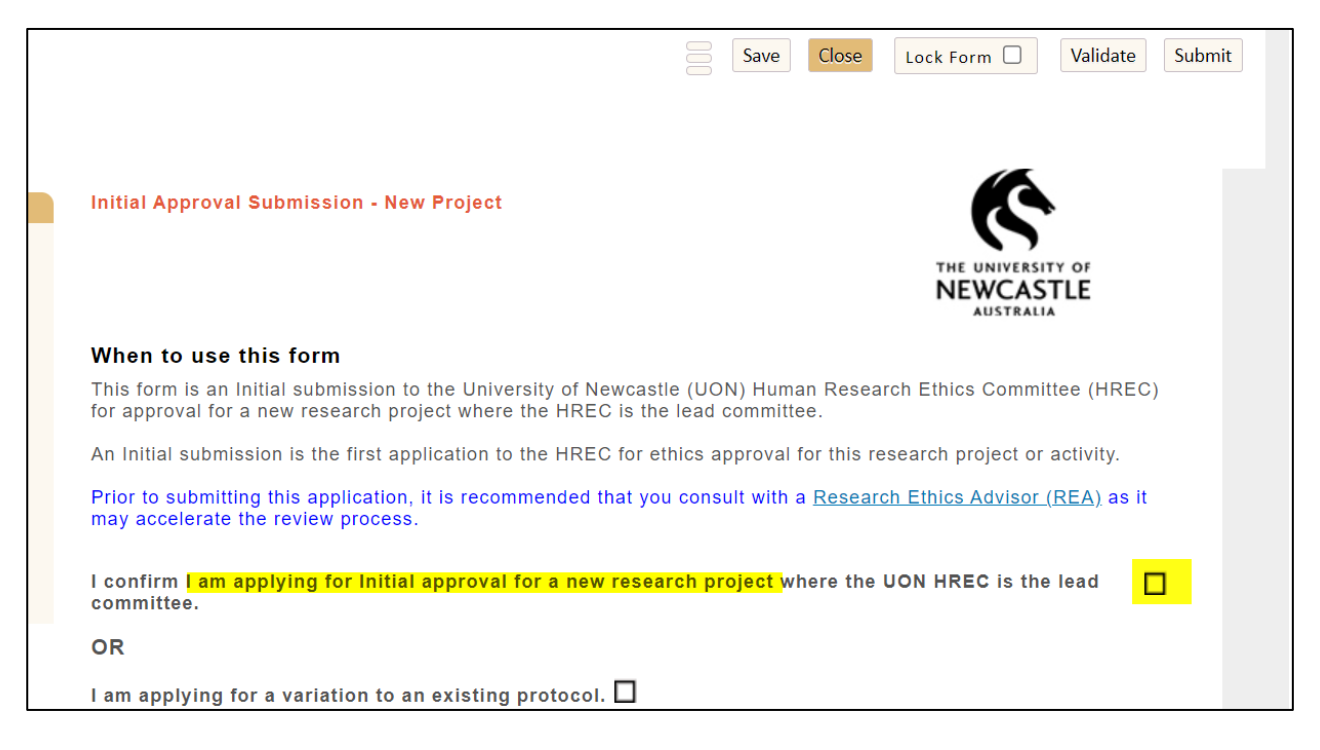

<span id="page-4-0"></span>Human Research Ethics RIMS User Guide Preparing and submitting an 'Initial / New Project' application

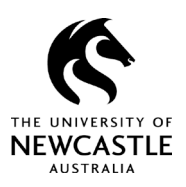

RIMS User Guide

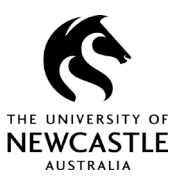

Preparing and submitting an 'Initial / New Project' application

### Nominating your risk level

The *National Statement on Ethical Conduct in Human Research* defines the risk that a specific research initiative could potentially expose participants to in three ways: **Negligible, Low** and **More than Low risk**.

#### **Figure 4**

Negligible Risk Research - describes research in which there is no foreseeable risk of harm or discomfort, and any foreseeable risk is no more than inconvenience. E.g. minor survey or interview on a benign topic, giving up time

Low Risk Research - describes research in which the only foreseeable risk is one of discomfort. E.g. minor side effects, discomfort associated with blood pressure measurement, emotional discomfort induced by an interview or survey, management of relationships involving a power imbalance, embarrassment, management of incidental findings or observations risks to confidentiality and privacy

Applications which fall into the above categories of risk are eligible for expedited review.

More than Low Risk Research – describes research in which there is potential for harm. E.g. physical. psychological, social, economic or legal harms. The risk can be associated with the activities of participation (e.g. novel interventions or trials, exposure to ionising radiation) or the potential vulnerability of the research population (e.g. Aboriginal & Torres Strait Islander peoples, people with a cognitive impairment, intellectual disability or mental illness, women who are pregnant) as defined by the National Statement on Ethical Conduct in Human Res This requires the completion of the Human Research Ethics Application (HREA) and its associated Project Description, in addition to this e-form. These types of submission undergo full HREC review.

The level of risk informs the [review pathway](https://www.newcastle.edu.au/research/support/services/human-research-ethics/before-you-begin/review-pathways) for your ethics application. The eForm gives you the opportunity to request a level of risk appropriate to your project and the research activities you propose.

If you are unsure of what level to nominate, contact the Research Ethics Advisor appointed to your [School or Division](https://www.newcastle.edu.au/research/support/services/human-research-ethics/support-for-researchers/key-contacts) for advice.

You can nominate the level of risk associated with your research in the **Key Information** tab as shown in Figure 5.

### RIMS User Guide

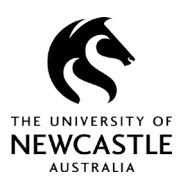

Preparing and submitting an 'Initial / New Project' application

#### **Figure 5**

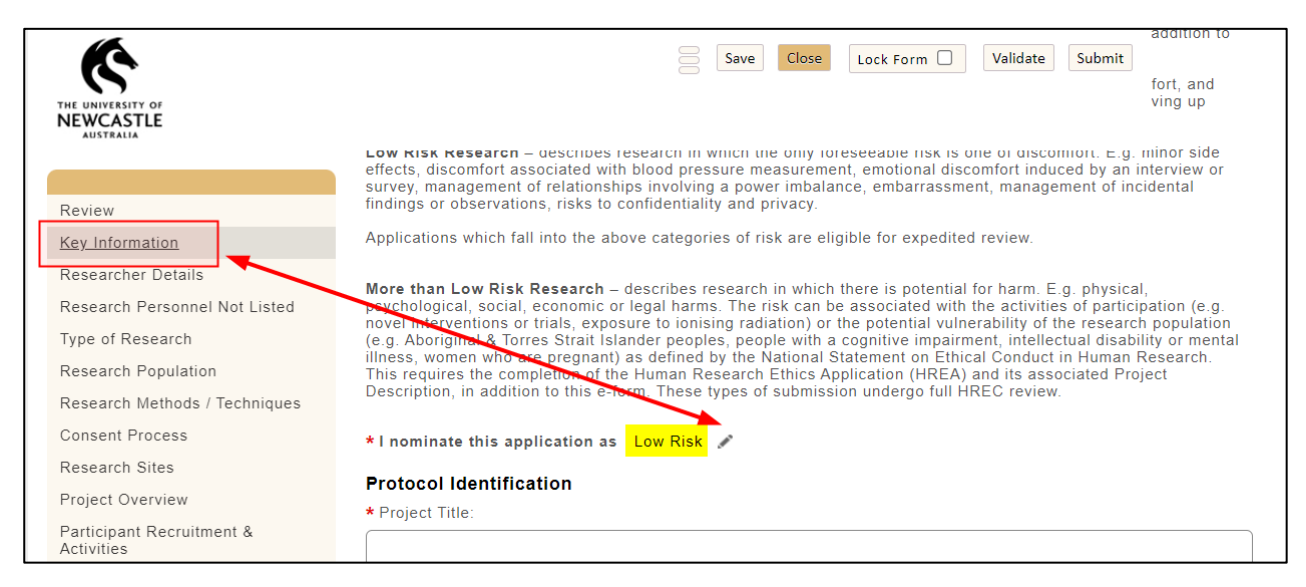

If you select a risk level that is not compatible with your proposed research, you will receive a notification within the **Research Sites** section as shown in Figure 6.

For example, if you nominate a Negligible or Low Risk pathway but indicate your recruitment will focus on a vulnerable population, you will need to adjust your risk nomination accordingly.

If you receive a notification but believe your research *is* Negligible or Low risk, review your answers to questions in earlier sections of the eForm to ensure they are accurate.

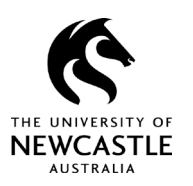

### RIMS User Guide

## Preparing and submitting an 'Initial / New Project' application

#### **Figure 6**

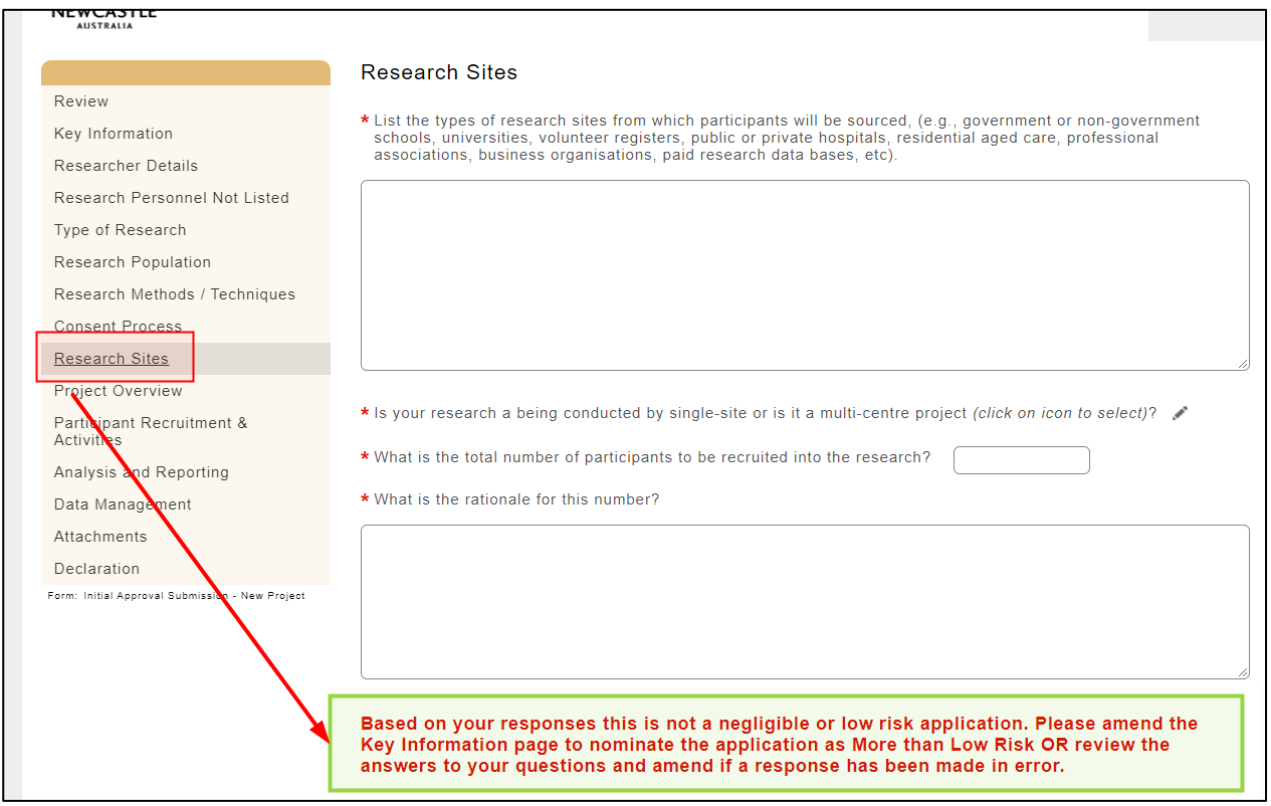

### <span id="page-7-0"></span>Review pathway for More than Low Risk applications

If your application is deemed to be 'more than low risk' (either through your direct indication or as determined by the information you enter into RIMS), the eForm will automatically advise you to complete a [Human Research Ethics Application \(HREA\) form.](https://www.nhmrc.gov.au/research-policy/ethics/human-research-ethics-applications-hrea/human-research-ethics-applications-hrea-resources)

The HREA form has been developed by the National Health and Medical Research Council to provide consistency of information required on human research ethics applications that are more than low risk.

You will also need to prepare a [Project Description document,](https://hrea.gov.au/OmniNet/Pages/ProjectDescription) which is a partner document to the HREA form.

Your completed HREA form and Project Description document need to be uploaded as supporting documents when lodging your full application in [RIMS.](https://rims.newcastle.edu.au/login.asp)

The [HREA Resources page](https://nhmrc.gov.au/research-policy/ethics/human-research-ethics-applications-hrea-resources) provides advice on how to create an account to access HREA resources, how to complete the application form, etc. For technical assistance on the HREA system, contact HREA Help on:

RIMS User Guide

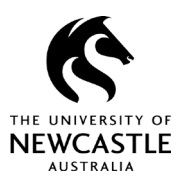

### Preparing and submitting an 'Initial / New Project' application

- (02) 6217-9451
- 1 800 500 983
- [help@hrea.gov.au.](mailto:help@hrea.gov.au)

### <span id="page-8-0"></span>Record ID: Finding your draft eForm

It's unlikely that you will complete the full eForm in one sitting and will therefore need to return to it over time. Please ensure you take note of the *Development number* within the **Key Information**  section directly beneath the project summary field, as shown in Figure 7.

#### **Figure 7**

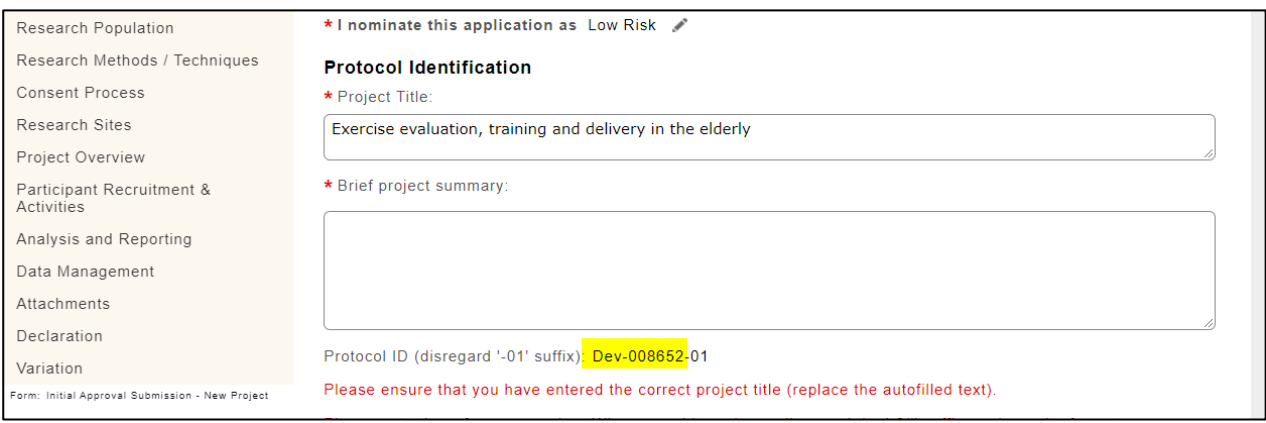

Use the first set of numbers (e.g., "Dev-008652") and ignore '01' suffix when you need use the Development number to return to your application.

If you are listed as the Chief Investigator (see **Researcher Details** tab), the Development number will appear when you select the **Locate My Records** option. For all other researchers listed on the eForm, please use the **Quick Find** search to return to your incomplete eForm.

Once you have identified this record select **Edit** and then **Initial application (date created In Development)** to resume your application as shown in Figure 8.

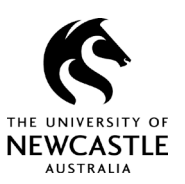

Preparing and submitting an 'Initial / New Project' application

#### **Figure 8**

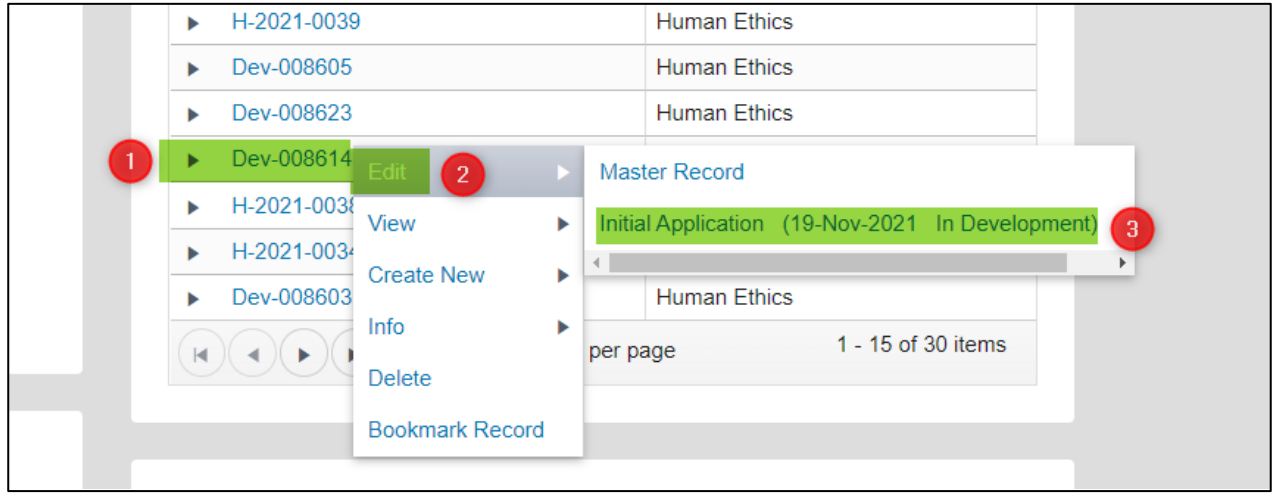

### <span id="page-9-0"></span>Attaching supplementary documents

An Initial / New Application consists of the completed eForm and supporting documents, such as participant information statements and consent forms, letters of support, etc.

All attachments can be uploaded within the **Attachments** tab as shown in Figure 9.

### RIMS User Guide

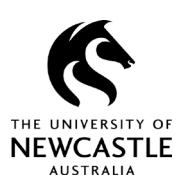

### Preparing and submitting an 'Initial / New Project' application

#### **Figure 9**

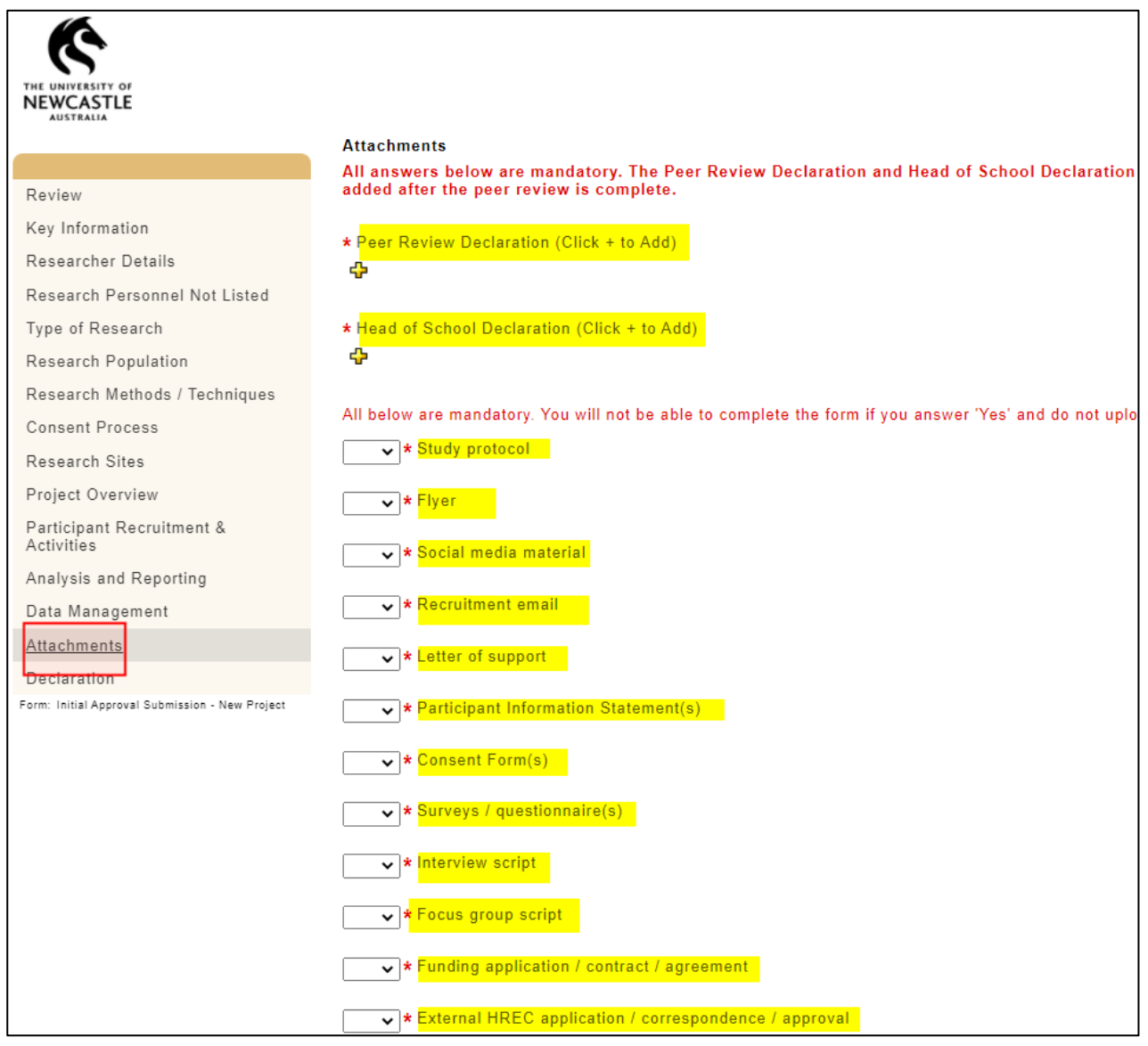

The attachment categories cover the most common types of documents associated with an initial application. Attachments outside the pre-set category listings can be uploaded through the 'Miscellaneous' option.

#### Please note:

• Completed Head of School and Peer Review declarations are mandatory, and your application cannot progress to the review stage without them. However, if the proposed research has been peer reviewed as part of a competitive grant application, you do not need to source another

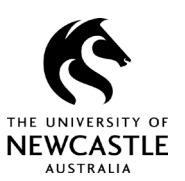

Preparing and submitting an 'Initial / New Project' application

peer review.

• Applications that are considered 'more than low risk' require a HREA and Project Description, as noted earlier in this guide. These two attachment categories will only display if 'more than low risk' has been nominated as the risk type for your research project.

### <span id="page-11-0"></span>Uploading attachments

Follow these simple steps to upload attachments:

- 1. Within the **Attachments** section, select **Yes** or **NA** (not applicable) from the dropdown options for each attachment category. You will not need to make this selection for the Peer Review or Head of School declarations, as these are mandatory attachment categories.
- 2. For attachment categories where you have chosen **Yes**, you will need to select the add **(+)** sign.
- 3. From here, you can select **'File upload'.**

#### **Figure 10**

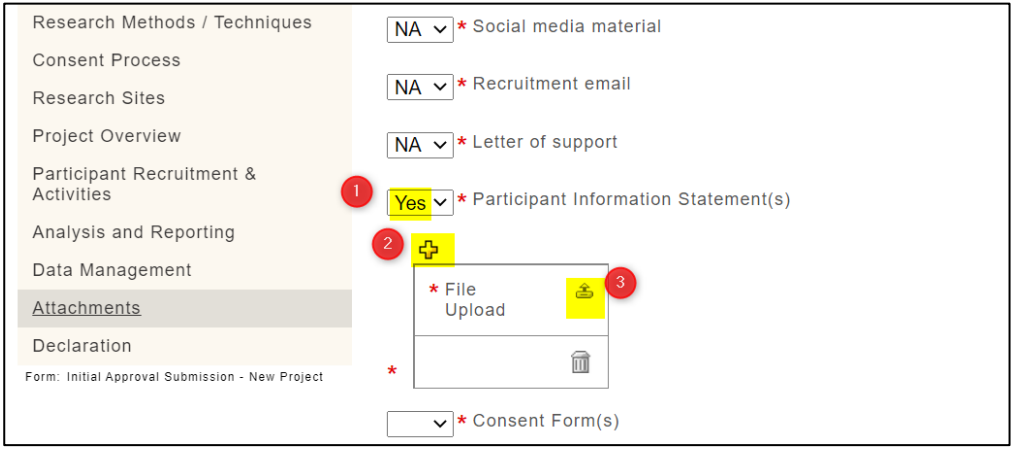

4. A window will appear that allows you to browse for and select the desired file. Once you have uploaded a document, ensure you enter the name of the file in the **Document Name** field as shown in Figure 11, as this will help make the review process more efficient.

### RIMS User Guide

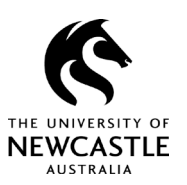

### Preparing and submitting an 'Initial / New Project' application

#### **Figure 11**

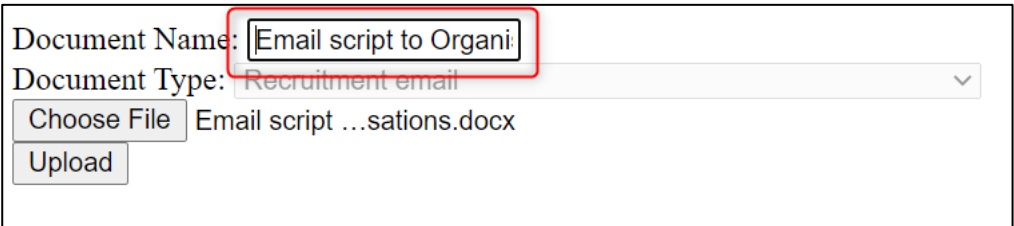

5. Once you've completed step 4, select **Upload.** After the file has uploaded, an 'eyeglasses' icon will appear as shown in Figure 12. Click on this to view your file if necessary. Please ensure this icon appears for each upload, otherwise your file may not have uploaded correctly.

#### **NEWCASTLE** \* Head of School Declaration (Click + to Add) 45 Review Key Information All below are mandatory. You will not be able to complete the form if you answer Researcher Details V \* Study protocol Research Personnel Not Listed Type of Research  $\overline{\smash{\mathsf{v}}}$  \* Fiyer Upload Research Population complete  $\sqrt{*}$  Social media material Research Methods / Techniques Consent Process  $\sqrt{Yes \vee}$  \* Recruitment email Research Sites  $\ddot{\phantom{1}}$ Project Overview ቀ Participant Recruitment & \* Upload - Recruitment  $66^\circ$ Ŀ. Activities email Analysis and Reporting  $\widehat{\mathbb{m}}$ Data Management **Attachments** V \* Letter of support Declaration Form: Initial Approval Submission - New Project v \* Participant Information Statement(s)  $\sqrt{\star}$  Consent Form(s)

If you need to upload multiple documents within the same attachment category, select the add (+) sign and complete steps 3 to 5 for each attachment. For example, you may need to upload

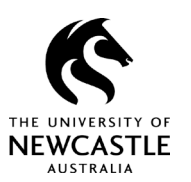

#### RIMS User Guide

Preparing and submitting an 'Initial / New Project' application

'Recruitment flyer A' and 'Recruitment flyer B'. See Figure 13 for a sample screen shot showing multiple file uploads.

**Figure 13**

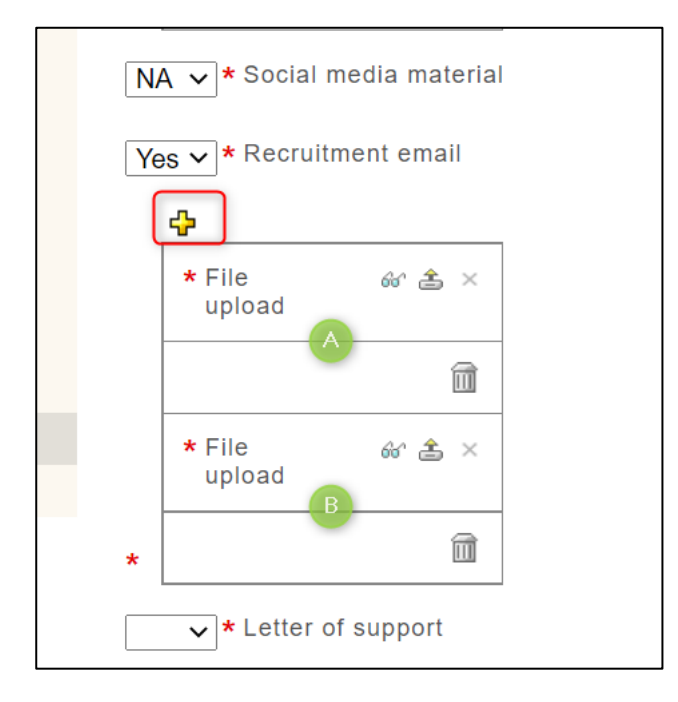

Please note that the file name of the attachment will not display once it has been uploaded. We acknowledge this is not ideal and have been assured by the software developer that this will be rectified during the next RIMS upgrade later in 2022.

# <span id="page-13-0"></span>Validating your application information

Before finalising your Initial / New Project application, double check that you have completed all the mandatory fields in the eForm using the **Validate** function. To do this:

- 1. Select the **Validate** option from the menu in the top-right corner of the screen.
- 2. A list of mandatory questions that require action will appear, as shown in Figure 14 and 15.
- 3. Click on any of the questions to go to that section of the eForm and complete the required fields.

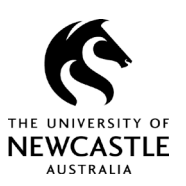

## Preparing and submitting an 'Initial / New Project' application

### **Figure 14**

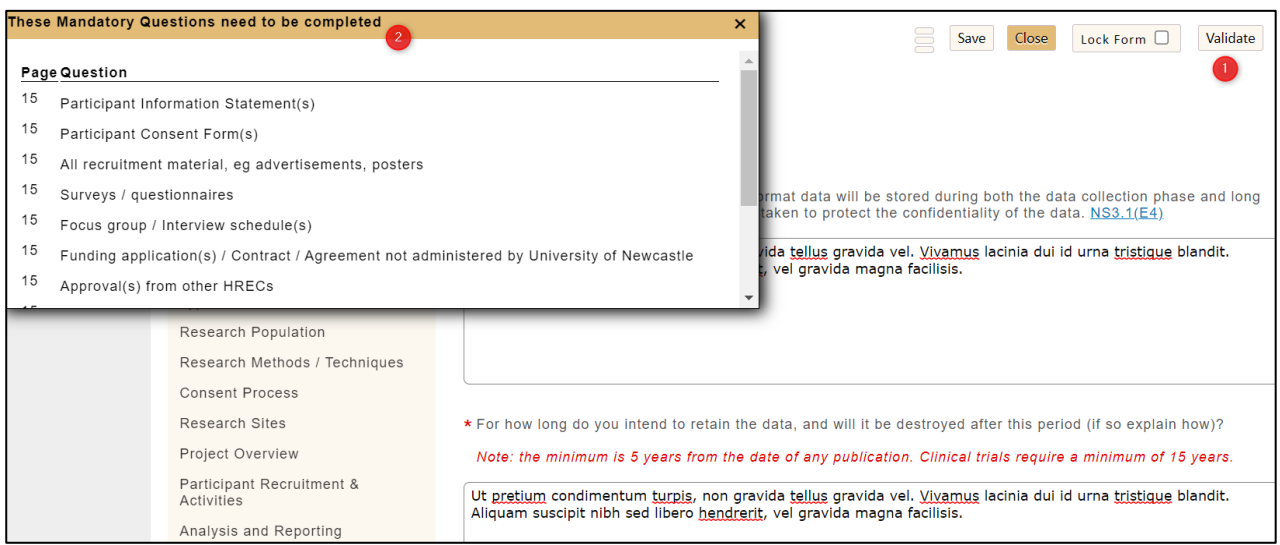

#### **Figure 15**

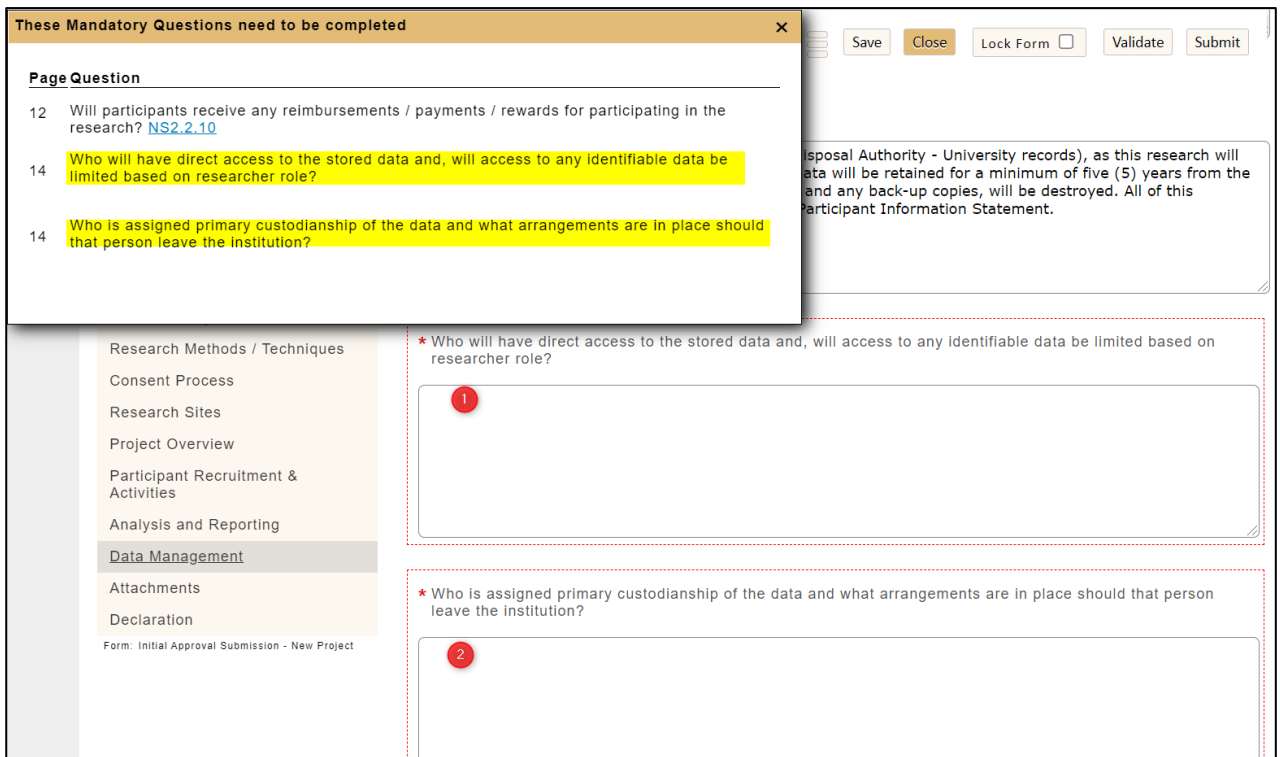

RIMS User Guide

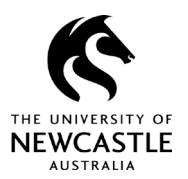

Preparing and submitting an 'Initial / New Project' application

# <span id="page-15-0"></span>Exporting the eForm for Peer Review and Head of School declarations

You will be required to export a copy of your ethics application as a PDF document so that it can be sent for peer review and Head of School sign off. To do this, follow the steps below and refer to Figure 16:

- 1. Ensure all mandatory questions in your application have been addressed, including those within the **Attachment** and **Declaration** sections.
- 2. Lock your eForm. If any mandatory questions remain unanswered, you will not be able to lock the form and will be prompted to complete the required sections.
- 3. Once you've locked the eForm, a PDF icon will appear in the top right of the screen. Click this icon to export your application to a PDF file.
- 4. Save the PDF file onto your OneDrive (or whatever file management system you use) and submit it for Peer Review and Head of School review, along with the appropriate templates which you can find on our internal [ReSearchHub:](https://uonstaff.sharepoint.com/:u:/r/sites/ResearchInnovationServices/SitePages/Human-Research-Ethics--Tools-Templates-%26-Tip-Sheets.aspx)
	- [Peer Review Checklist](https://uonstaff.sharepoint.com/:w:/r/sites/ResearchInnovationServices/Shared%20Documents/Human%20Ethics%20Templates/Process%20templates/HRE%20-%20Peer%20Review%20Checklist.docx?d=wc15277c8b6b2486ca8ab3392701dc787&csf=1&web=1&e=oxT9jN)
	- **[Peer Review Declaration Form](https://uonstaff.sharepoint.com/:w:/r/sites/ReSearchHub/Shared%20Documents/Human%20Ethics%20Templates/Process%20templates/HRE%20-%20Peer%20Review%20Declaration%20-%20Jan%202022.docx?d=wcaead0a8d4a34eab89531596a26aa69b&csf=1&web=1&e=TQOOAz)**
	- [Head of School Declaration Form](https://uonstaff.sharepoint.com/:w:/r/sites/ResearchInnovationServices/Shared%20Documents/Human%20Ethics%20Templates/Process%20templates/HRE%20-%20Head%20of%20School%20Declaration.docx?d=w579bc8b642254af79b0bd4f7f2903687&csf=1&web=1&e=CgvP47)

As a reminder, if the proposed research project has been peer reviewed as part of a competitive grant application, you do not need to source another peer review. Simply complete the relevant fields in the Peer Review Declaration Form.

### RIMS User Guide

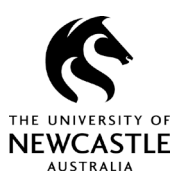

Preparing and submitting an 'Initial / New Project' application

#### **Figure 16**

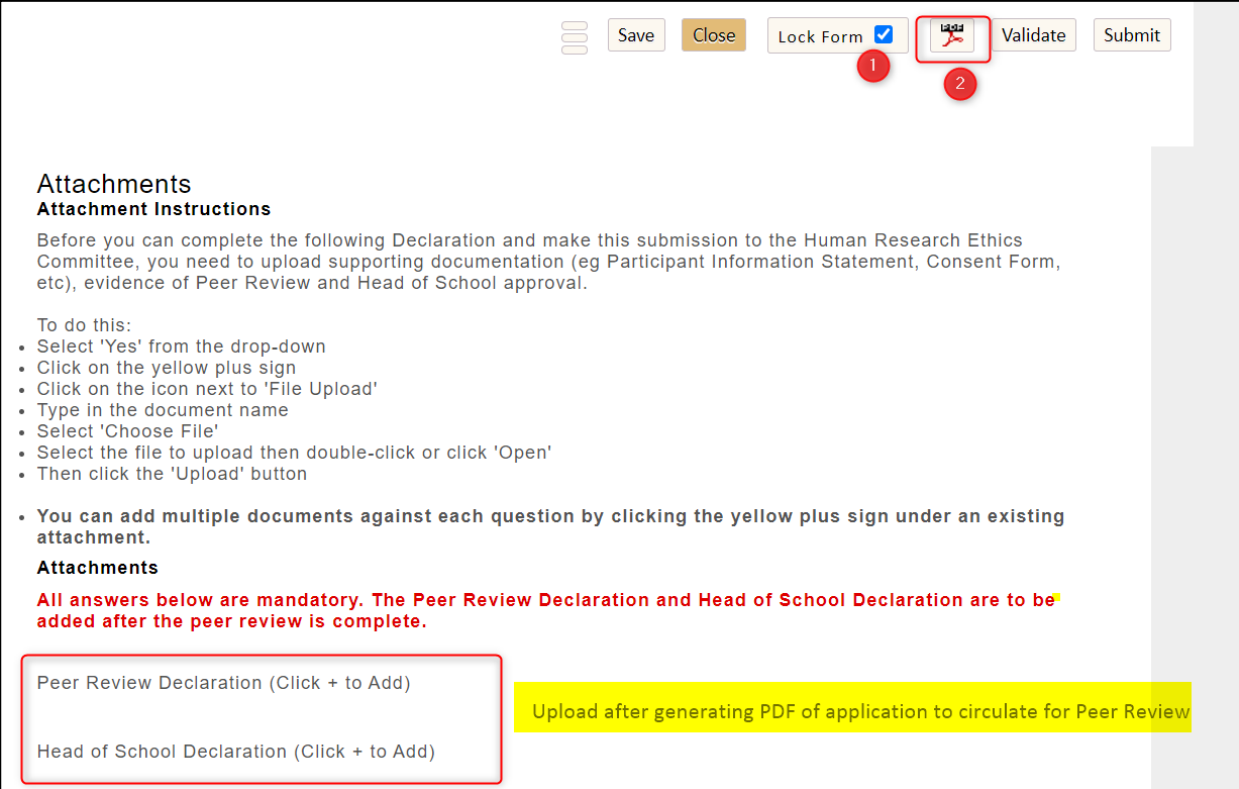

Once you have secured your Peer Review and Head of School declarations, you will need to log into RIMS, bring up your application (using your Development number) and then unlock the eForm.

<span id="page-16-0"></span>You can then upload the declarations in the eForm in the **Attachments** section.

### RIMS User Guide

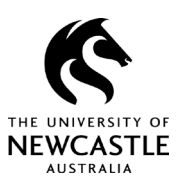

Preparing and submitting an 'Initial / New Project' application

# Submitting your application for review

After you have uploaded your Peer Review and Head of School Declarations, **lock** your eForm again. It is now ready to submit. Submission can be completed from within the eForm, as shown in Figure 17.

#### **Figure 17**

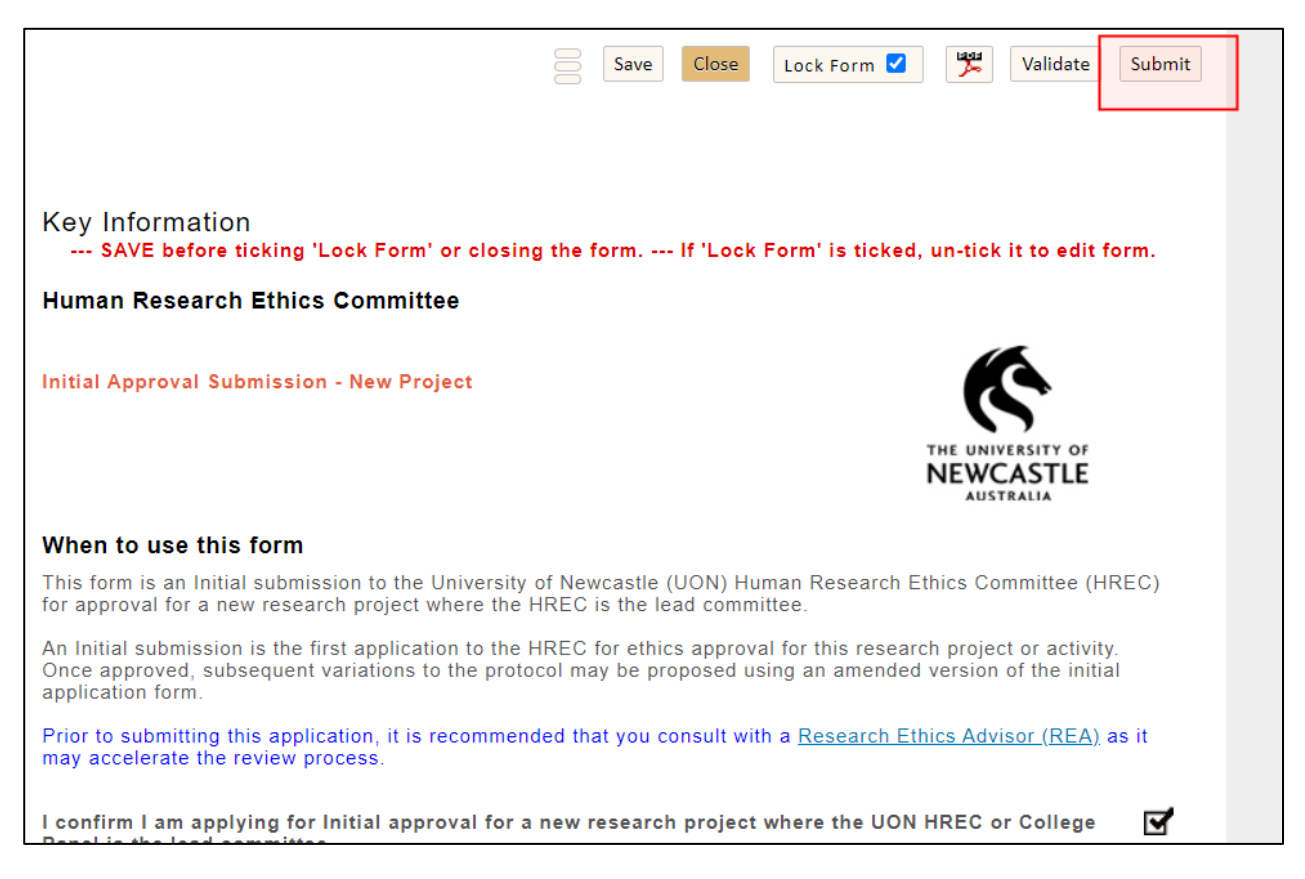

# <span id="page-17-0"></span>For questions or support

If you have questions about the information in this guide or need additional support, please contact the Human Research Ethics team on [human-ethics@newcastle.edu.au.](mailto:human-ethics@newcastle.edu.au)

#### **End of document**